# **Speedport Plus VDSL2 Home Gateway** Upute za korištenje i instalaciju usluge

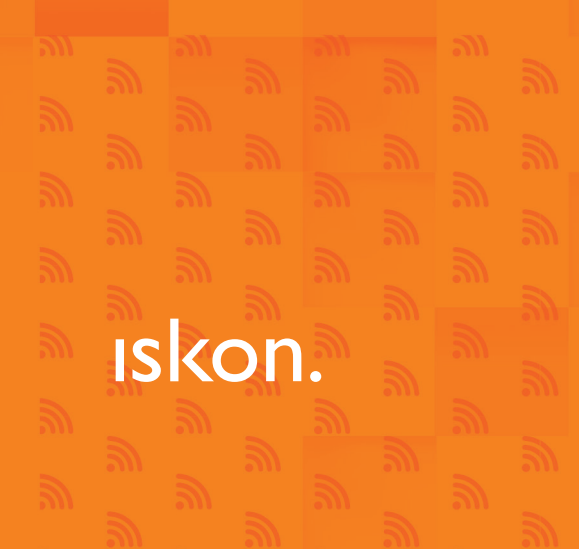

### Sadržaj:

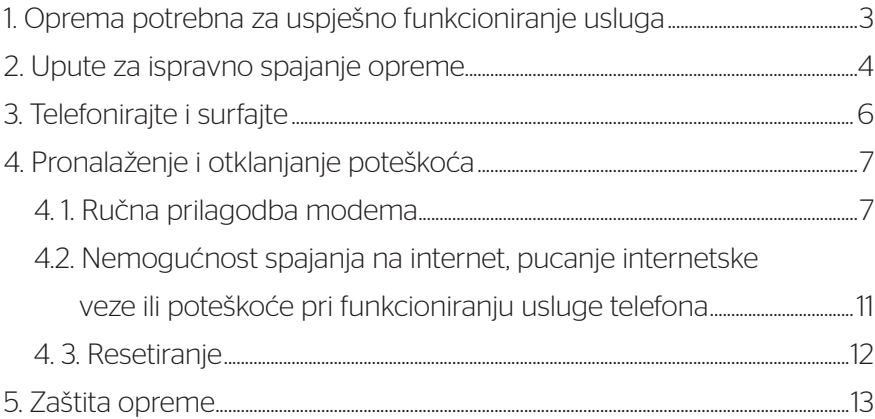

## **Dobrodošli u svijet širokopojasnog interneta: Iskon ADSL/VDSL/**

Instalacija usluga vrlo je jednostavna i provest ćete je u nekoliko koraka uz pomoć ovih kratkih uputa za instalaciju.

### **1. Oprema potrebna za uspješno funkcioniranje usluga**

Sljedeću opremu ili već imate kod kuće (ako se već koristite Iskon uslugom), ili ste je dobili u ovom paketu ili vam ju je donio tehničar pri instalaciji. Oznake uz opremu pomoći će vam pri lakšem snalaženju na shemi koja prikazuje ispravno spajanje opreme.

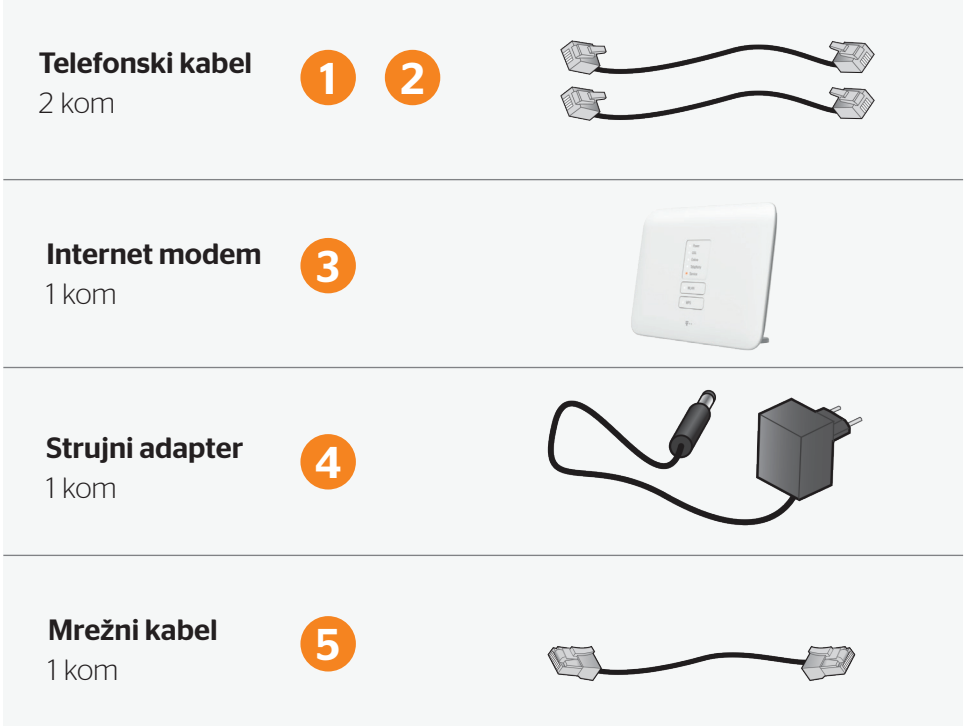

### **2. Upute za ispravno spajanje opreme**

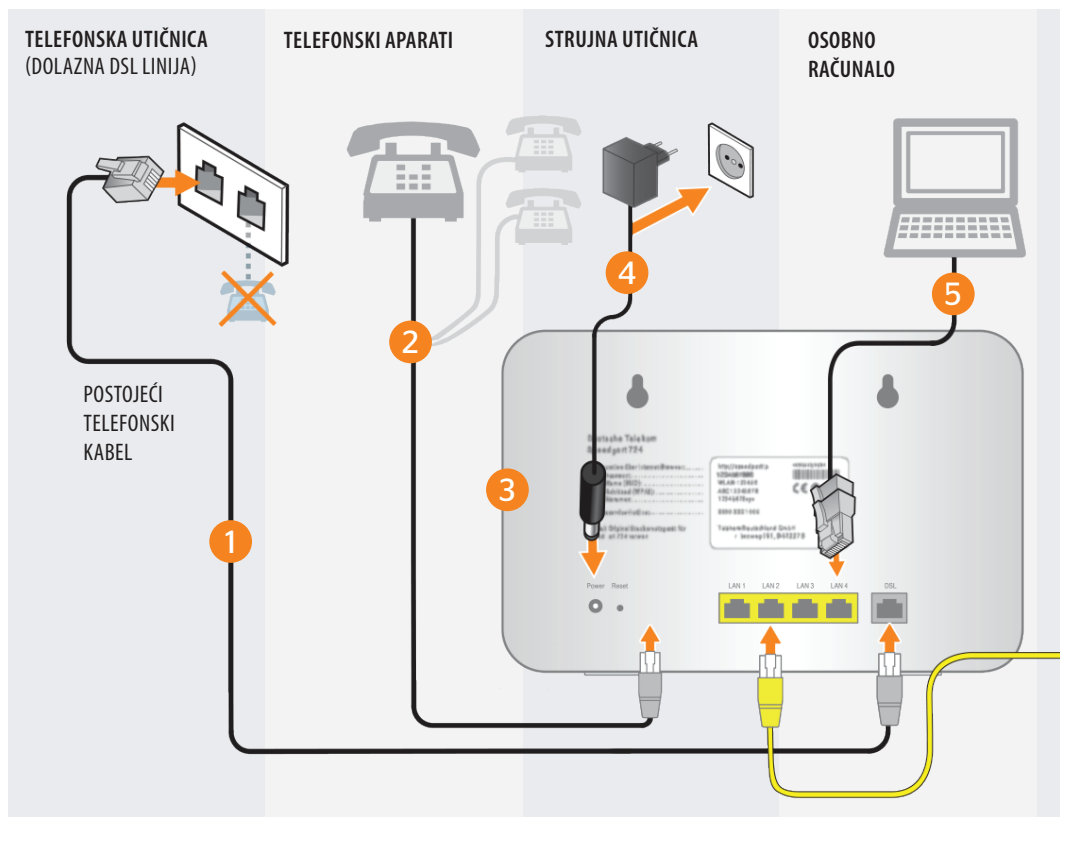

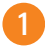

#### Spojite modem u telefonsku utičnicu postojećim

#### telefonskim kabelom

Obratite pozornost na natpis na modemu. Svoj postojeći telefonski kabel, koji je spojen u telefonsku utičnicu, sada više ne spajate u telefon ili djelitelj, nego u DSL priključak modema.

### 2

#### Spojite telefonski aparat s modemom

Koristeći kabel 1 ili 2, spojite telefonski uređaj s priključkom internet modema označenim s Phone 1. Ako koristite više tel. aparata na istom tel. broju, svi aparati moraju biti spojeni na taj priključak internet modema. Uključite tel. aparate u struju ako ste ih prethodno isključili iz struje.

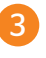

#### Ukliučite internet modem

Spojite modem u strujnu utičnicu. Počinje automatska konfiguracija internet modema. Pričekajte 10-ak minuta dok lampice ne poprime sljedeće boje: *Power:* bijelo *DSL:* bijelo *Online:* bijelo *Telephony:* bijelo.

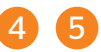

#### Spojite osobno računalo

Računalo spojite na jedan od četiri mrežna priključka označena LAN ili konfigurirajte računalo parametrima za bežični pristup modemu.

#### SMJER INSTALACIJE

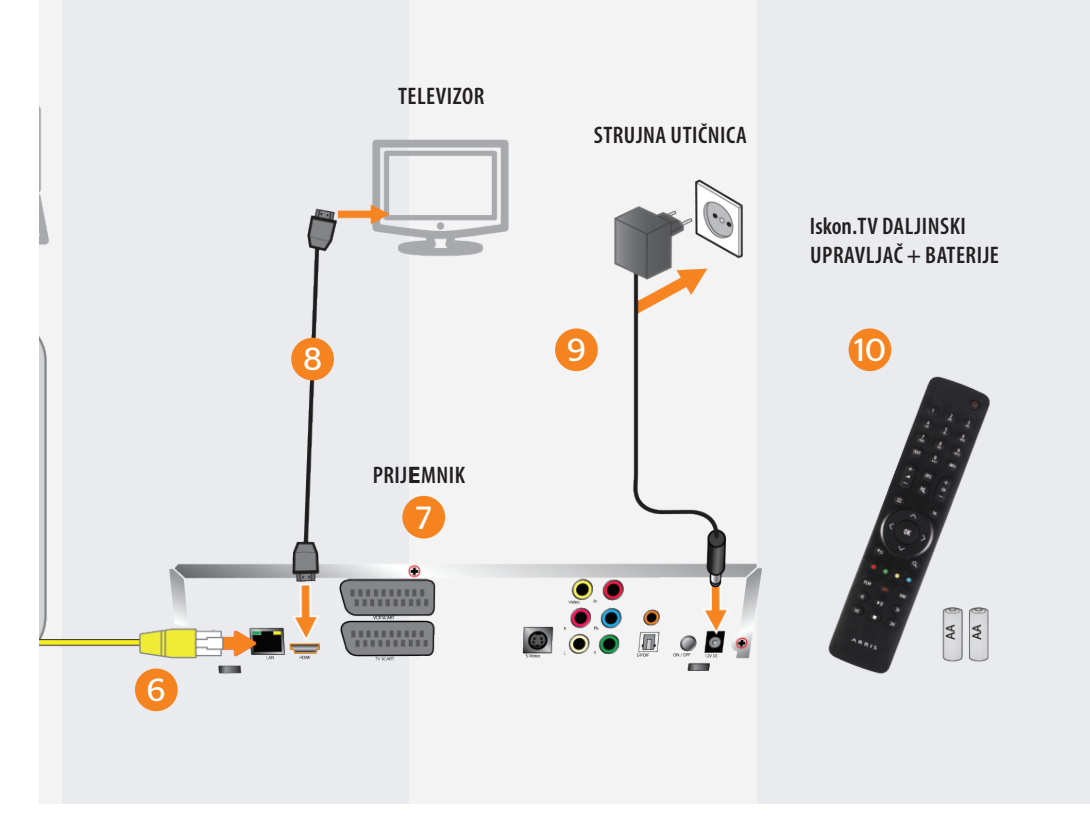

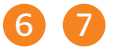

### 8

#### Spojite Iskon.TV prijemnik

Spojite Iskon.TV prijemnik mrežnim kabelom na jedan od četiri mrežna priključka označena LAN.

#### Spojite televizor i Iskon.TV prijemnik

Preporučujemo spojiti I skon.TV prijemnik na HDMI priključak televizora (važno za aktivaciju usluge).

Za uspješnu instalaciju preporučujemo odvojiti oko 30 minuta.

### 9

#### Uključite Iskon.TV prijemnik

Spojite Iskon.TV prijemnik u strujnu utičnicu i uključite ga na prekidač. Spojite televizor u strujnu utičnicu i uključite ga. Pričekajte dok LED lampice prijemnika ne poprime stanja kako je detaljno opisano u uputama koje ste dobili u Iskon.TV paketu.

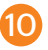

#### Iskon.TV daljinski upravljač

U daljinski upravljač umetnite baterije. Koristit ćete ga za postupak aktivacije Iskon.TV usluge.

### **3. Telefonirajte i surfajte...**

Automatska konfiguracija internetskog modema omogućila vam je brzu instalaciju Iskon usluge preko digitalne tehnologije. Ako ste pozorno pratili korake na shemi instalacije (naročito status lampica u koraku C2), internetski modem spreman je za korištenje te vam je uključena bežična (WLAN) mreža modema i postavljena njezina zaštita.

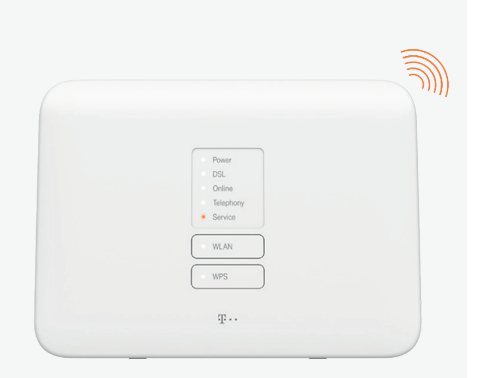

### BEŽIČNO SPAJANJE

Na dnu uređaja nalazi se naljepnica s nazivom bežične mreže (SSID) te s inicijalnom lozinkom za spajanje na bežičnu mrežu.

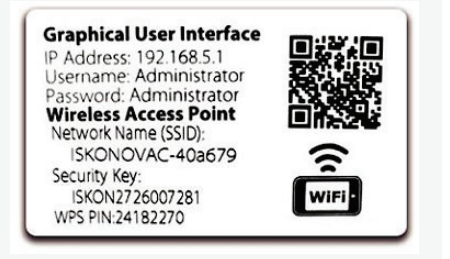

Ako automatska konfiguracija nije uspjela (lampice ne svijetle bijelo i/ili Service lampica svijetli), rješenje potražite u poglavlju "Pronalaženje i otklanjanje poteškoća".

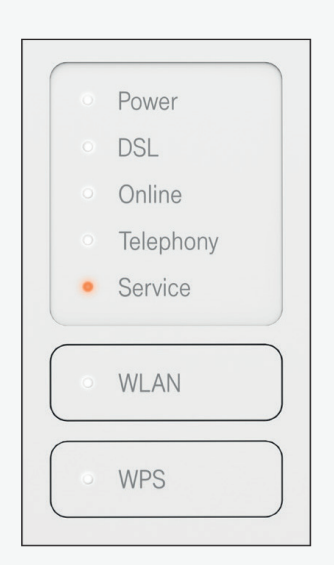

### **4. Pronalaženje i otklanjanje poteškoća**

Važno: prije nego što počnete tražiti rješenja za poteškoće preko savjeta u ovom poglavlju, provjerite je li oprema ispravno spojena na način opisan u prethodnoj shemi.

#### 4. 1. Ručna prilagodba modema

Ako LED lampice ne svijetle kako je opisano u C2 koraku instalacije, automatska konfiguracija nije uspjela. Pokušajte ručno prilagoditi modem: resetirajte uređaj na tvorničke postavke po koracima iz točke 4.3. ovih uputa. Nakon toga pričekajte 15 minuta te ako lampice ni tada ne svijetle ispravno, nazovite korisničku podršku. Dodatne informacije možete naći na internetskoj stranici: pomoc.iskon.hr

### **Napredno postavljanje**

**a.** Otvorite internetski preglednik (npr. Google Chrome), upišite adresu 192.168.1.1 i pritisnite Enter na tipkovnici.

**b.** U otvorenom prozoru pod Username upišite: "user", a pod Password upišite podatak koji se nalazi na naljepnici sa stražnje strane modema pod Password.

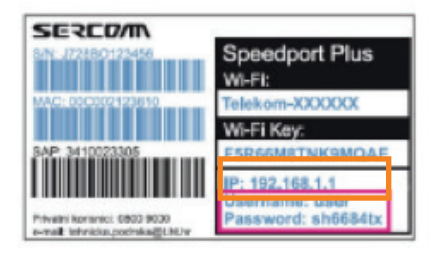

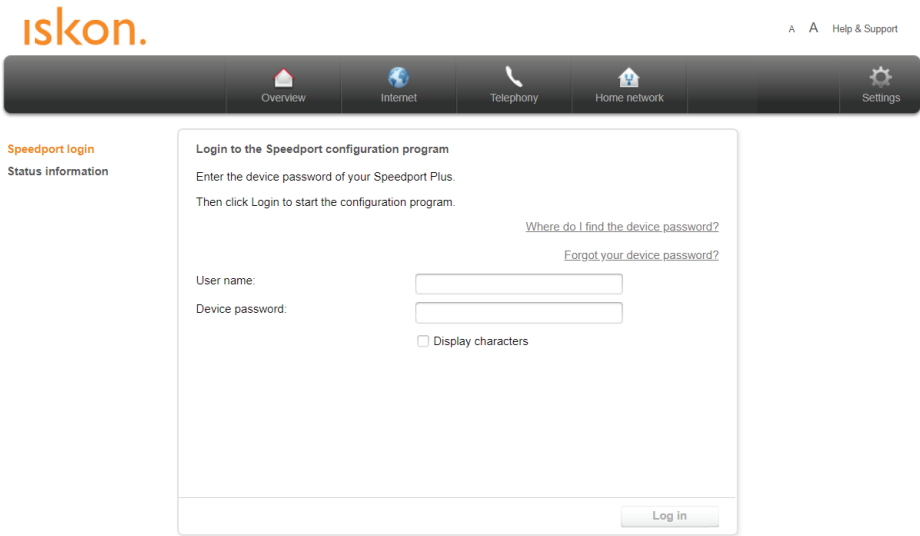

# iskon.

 $\begin{tabular}{lcccc} A & A & Help &\texttt{Support} & \texttt{Logout} \end{tabular}$ 

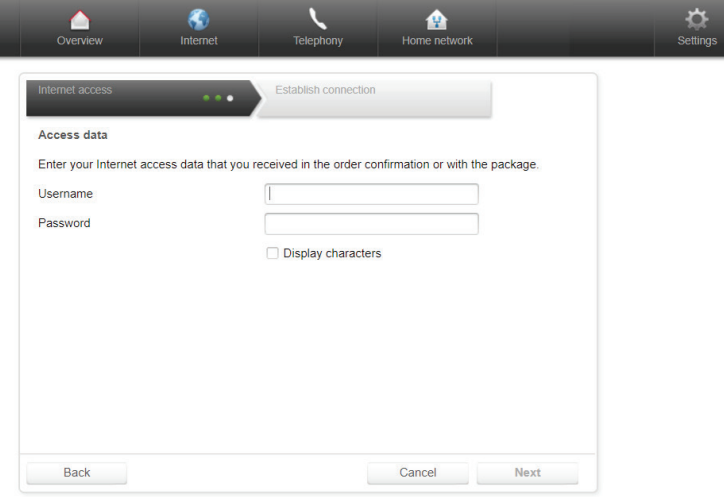

**c.** Ručno prilagođavanje bežične mreže (WLAN): odaberite ikonu Home Network i stavite kvačicu u odgovarajuću "Switch on the WLAN" opciju koju želite aktivirati. Npr.: u polje "Switch on the WLAN in the 2,4 GHz frequency band" te "Switch on the WLAN in the 5 GHz frequency band" ukoliko želite aktivirati obje opcije. Ako mijenjate naziv Wi-Fi mreže, onda se za najveću brzinu korištenja podatkovnog prometa ovisno o samoj udaljenosti od modema preporuča kreiranje istog imena za 5 GHz i 2,4 GHz mreže. Na taj se način uređaji spojeni preko Wi-Fi-ja na manjoj udaljenosti automatski spajaju preko 5 GHz te imaju veću maksimalnu brzinu, a na većoj se udaljenosti automatski prebacuju na 2,4 GHz te imaju maksimalnu brzinu između modema i uređaja.

Nakon toga kliknite na "Name and encryption" i u polju WLAN name (SSID) upišite željeni naziv bežične mreže te označite "Visible" pod "WLAN name visibility". Isto ponovite i za 5 GHZ mrežu ukoliko ste istu aktivirali u prethodnom koraku.

Da biste zaštitili bežičnu mrežu, pod "Encryption Type" preporučujemo odabrati WPA/WPA2-PSK. Nakon toga u polju "WLAN key" upišite lozinku. Na kraju pritisnite Save.

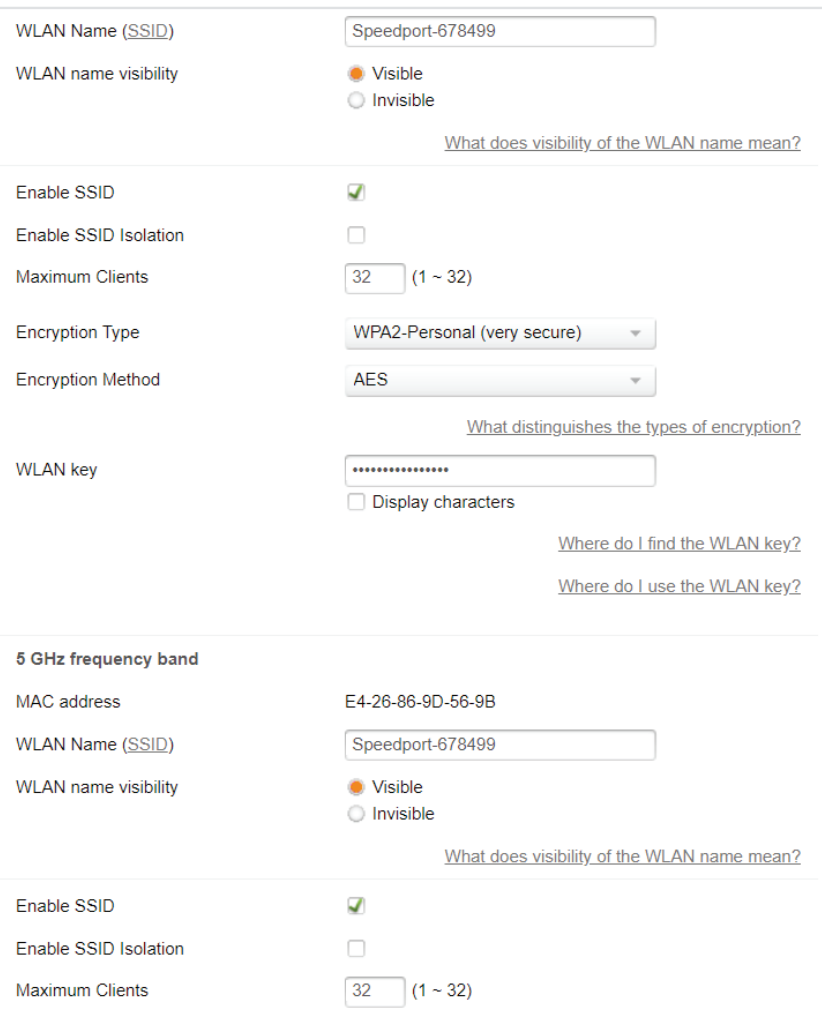

### 4.2. Nemogućnost spajanja na internet, pucanje internetske veze ili poteškoće pri funkcioniranju usluge telefona

**a.** Provjerite status lampica, usporedite s tablicom niže i učinite sljedeće:

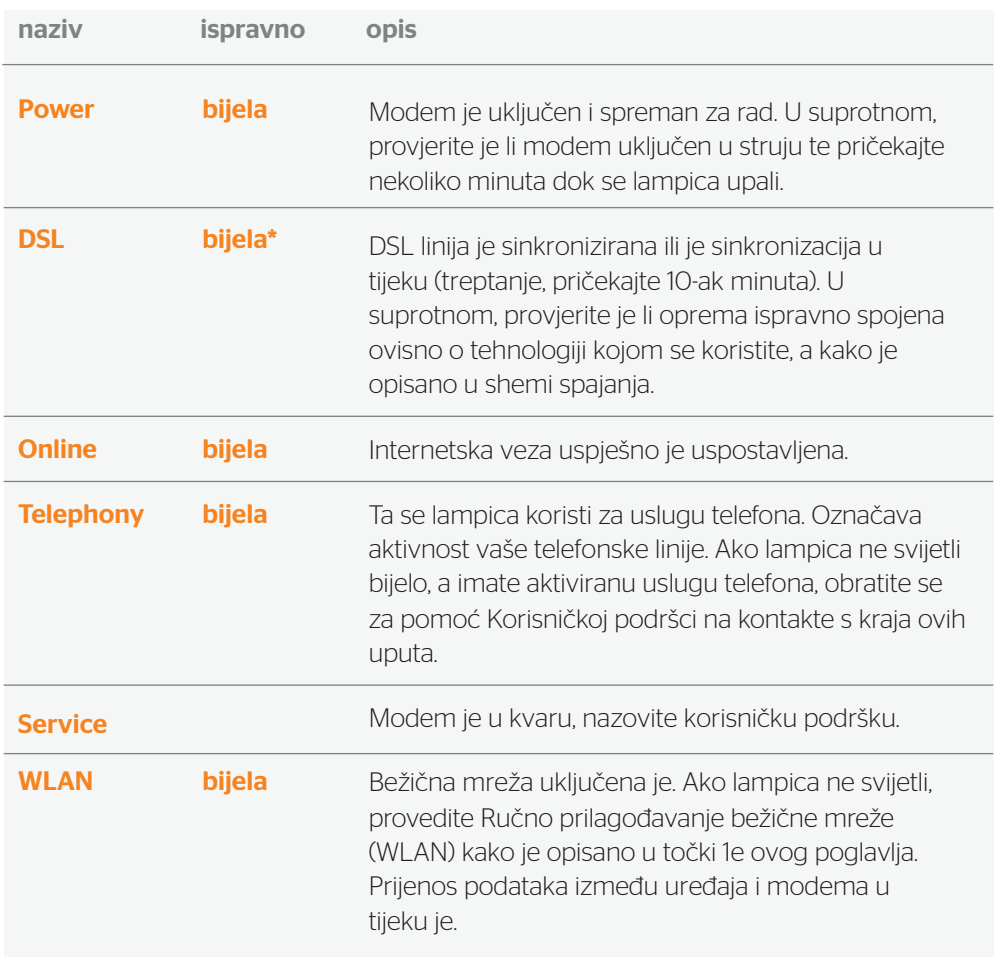

*\* Treptanje označava trenutnu aktivaciju određene funkcionalnosti.*

**b.** Provjerite bežični adapter računala i podatke bežične mreže ako je računalo spojeno bežičnim putem na modem. Po potrebi ručno prilagodite postavke bežične mreže (točka 1e ovog poglavlja).

### 4. 3. Resetiranje

Ako i dalje ne možete riješiti problem, možete resetirati modem na tvorničke postavke. Resetirati možete pritiskom igle ili spajalice u utor sa stražnje strane (duže od 5 sekundi) označen natpisom Reset, tj. dok ne zasvijetle nakratko sve lampice, tada otpustiti Reset tipku.

Nakon pritiska na tipku pričekajte automatsku konfiguraciju modema kako je opisano u poglavlju "3. Telefonirajte i surfajte". Pri resetiranju modema na početne postavke podaci bežične mreže bit će postavljeni na one koji su navedeni na naljepnici na modemu.

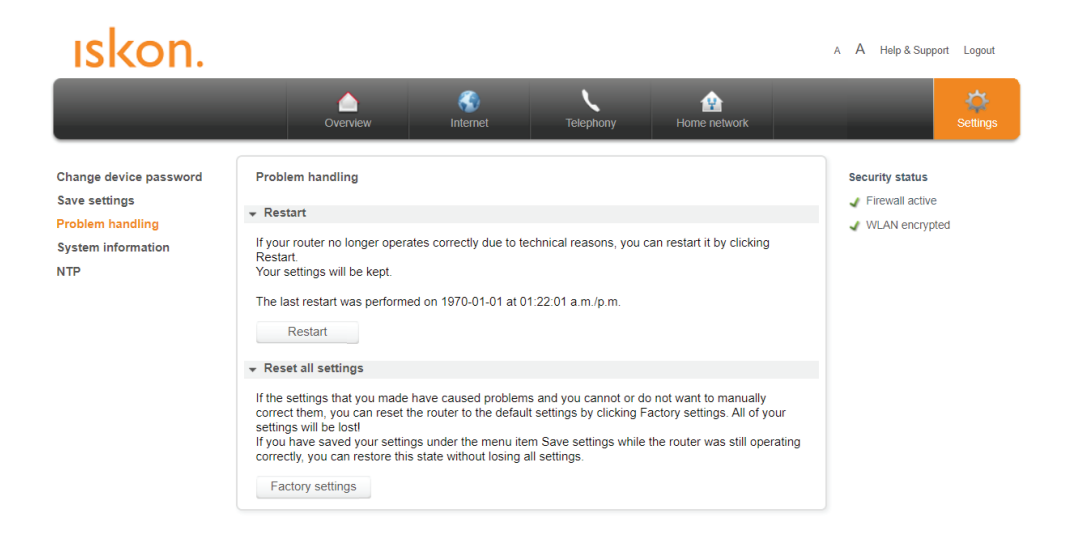

Resetiranie je isto tako moguće odraditi kroz sučelje modema. Nakon što se spojite na sučelje prema koracima u poglavlju "Pronalaženje otklanjanje poteškoća" pritisnite tipku Settings u desnom kutu alatne trake. Nakon toga odaberite "Problem handling". Ovdje imate odabir "Restart", koji odrađuje obično paljenje/gašenje modema te odabir "Reset all settings", gdje se pritiskom na tipku "Factory settings" odrađuje vraćanje svih postavki na tvorničke.

### **5. Zaštita opreme**

Internet modem i Iskon TV prijemnik podložni su utjecajima elementarnih nepogoda (primjerice udaru groma). Budući da udar groma može oštetiti opremu preko strujne instalacije, ali i putem telefonskog kabela koji dolazi do vašeg doma, u slučajevima vremenskih nepogoda potrebno je opremu iskopčati iz:

- telefonske utičnice (kabel broj 1 ili postojeći telefonski kabel sa sheme spajanja). Ako iskopčate postojeći telefonski kabel koji nije označen brojem na shemama, telefonski aparati također su iskopčani iz telefonske linije
- strujne utičnice (strujni adapter broj 4 sa sheme spajanja). Da biste bili sigurni u svim uvjetima, preporučujemo korištenje prenaponske zaštite te u tom slučaju opremu nije potrebno iskopčavati iz strujne utičnice ili telefonske linije (ovisno o vrsti zaštite kojom se koristite).

# **iskon.**

### Iskon Tel: 0800 1000

info@iskon.hr www.iskon.hr

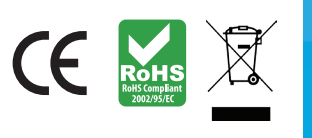

usluge, studeni 2024.